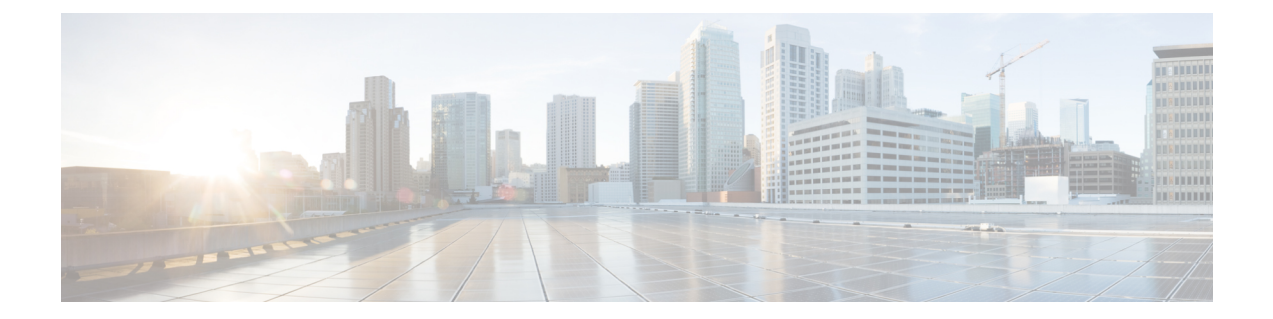

# データベース、ディレクトリ、および管理 プロトコルのインスペクション

ここでは、データベース、ディレクトリ、および管理のプロトコルのアプリケーションインス ペクションについて説明します。特定のプロトコルに関してインスペクションを使用する必要 がある理由、およびインスペクションを適用する全体的な方法については[、アプリケーション](asdm-74-firewall-config_chapter12.pdf#nameddest=unique_26) レイヤ プロトコル [インスペクションの準備](asdm-74-firewall-config_chapter12.pdf#nameddest=unique_26)を参照してください。

- DCERPC [インスペクション](#page-0-0) (1 ページ)
- GTP [インスペクション](#page-2-0) (3 ページ)
- ILS [インスペクション](#page-8-0) (9 ページ)
- RADIUS [アカウンティング](#page-8-1) インスペクション (9 ページ)
- RSH [インスペクション](#page-11-0) (12 ページ)
- SNMP [インスペクション](#page-12-0) (13 ページ)
- SQL\*Net [インスペクション](#page-12-1) (13 ページ)
- Sun RPC [インスペクション](#page-13-0) (14 ページ)
- XDMCP [インスペクション](#page-15-0) (16 ページ)
- VXLAN [インスペクション](#page-15-1) (16 ページ)
- データベース、ディレクトリ、および管理プロトコルのインスペクションの履歴 (17ペー [ジ\)](#page-16-0)

# <span id="page-0-0"></span>**DCERPC** インスペクション

デフォルトのインスペクション ポリシーでは、DCERPC インスペクションがイネーブルにさ れていないため、この検査が必要な場合はイネーブルにします。デフォルトのグローバルイン スペクション ポリシーを編集するだけで、DCERPC インスペクションを追加できます。また は、たとえばインターフェイス固有のポリシーなど、必要に応じて新しいサービスポリシーを 作成することもできます。

次の項では、DCERPC インスペクション エンジンについて説明します。

## **DCERPC** の概要

DCERPC に基づく Microsoft リモート プロシージャ コール (MSRPC) は、Microsoft 分散クラ イアントおよびサーバアプリケーションで広く使用されているプロトコルであり、ソフトウェ ア クライアントがサーバ上のプログラムをリモートで実行できるようにします。

通常、このプロトコルの接続では、クライアントが予約済みポート番号で接続を受け入れるエ ンドポイントマッパーというサーバに、必要なサービスについてダイナミックに割り当てられ るネットワーク情報を問い合わせます。次に、クライアントは、サービスを提供しているサー バのインスタンスへのセカンダリ接続をセットアップします。セキュリティ アプライアンス は、適切なポート番号とネットワーク アドレスへのセカンダリ接続を許可し、必要に応じて NAT を適用します。

DCERPC インスペクション エンジンは、EPM とウェルノウン TCP ポート 135 上のクライアン トとの間のネイティブ TCP 通信を検査します。クライアント用に EPM のマッピングとルック アップがサポートされています。クライアントとサーバは、どのセキュリティゾーンにあって もかまいません。埋め込まれたサーバのIPアドレスとポート番号は、EPMからの応答メッセー ジで受け取ります。クライアントが EPM から返されたサーバのポートに対して複数の接続を 試みる可能性があるので、ピンホールが複数使用でき、ユーザがそのタイムアウトを設定でき るようになっています。

DCE インスペクションは、次の汎用一意識別子 (UUID) とメッセージをサポートします。

- エンドポイントマッパー(EPM)UUID。すべてのEPMメッセージがサポートされます。
- ISystemMapper UUID(非 EPM)。サポートされるメッセージ タイプは次のとおりです。
	- RemoteCreateInstance opnum4
	- RemoteGetClassObject opnum3
- IPアドレスまたはポート情報を含まない任意のメッセージ(これらのメッセージでは検査 の必要がないため)。

## **DCERPC** インスペクション ポリシー マップの設定

DCERPC インスペクションの追加のパラメータを指定するには、DCERPC インスペクション ポリシー マップを作成します。作成したインスペクション ポリシー マップは、DCERPC イン スペクションをイネーブルにすると適用できます。

$$
\boldsymbol{\mathcal{L}}
$$

以下で説明する手順に加えて、サービス ポリシーの作成中にインスペクション マップを設定 できます。マップの内容は、作成方法に関係なく同じです。 ヒント

手順

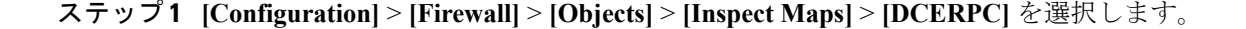

ステップ **2** 次のいずれかを実行します。

- [Add] をクリックして、新しいマップを追加します。
- 内容を表示するマップを選択します。セキュリティ レベルを直接変更することも、 [Customize]をクリックしてマップを編集することもできます。この後の手順では、マップ をカスタマイズまたは追加するものとします。
- ステップ **3** 新しいマップの場合、名前(最大 40 文字)と説明を入力します。マップを編集するときは、 変更できるのは説明のみです。
- ステップ **4** [DCERPC Inspect Map] ダイアログボックスの [Security Level] のビューで、希望する設定に一 致するレベルを選択します。

プリセット レベルのいずれかが要件と一致する場合、以上で終了です。[OK] をクリックし、 残りの手順をとばし、DCERPC インスペクションのサービス ポリシー ルールでマップを使用 します。

設定をさらにカスタマイズする必要がある場合は、[Details] をクリックし、手順を続けます。

- ステップ **5** 必要なオプションを設定します。
	- [Pinhole Timeout] :ピンホール タイムアウトを設定します。クライアントが使用するサー バ情報は、複数の接続のエンドポイントマッパーから返される場合があるため、タイムア ウト値はクライアントのアプリケーション環境を考慮して設定します。範囲は、0:0:1 ~ 1193:0:0 です。
	- [Enforce endpoint-mapperservice]:サービスのトラフィックだけが処理されるよう、バイン ディング時にエンドポイント マッパー サービスを実行するかどうか設定します。
	- [Enable endpoint-mapperservice lookup]:エンドポイント マッパー サービスのルックアップ 操作をイネーブルにするかどうか設定します。サービスルックアップのタイムアウトも適 用できます。タイムアウトを設定しない場合は、ピンホール タイムアウトが適用されま す。

ステップ **6** [OK] をクリックします。

これで、DCERPC インスペクションのサービス ポリシーで、インスペクション マップを使用 できます。

### 次のタスク

マップを使用するためのインスペクションポリシーを設定できるようになりました。[「アプリ](asdm-74-firewall-config_chapter12.pdf#nameddest=unique_309) ケーション レイヤ プロトコル [インスペクションの設定」](asdm-74-firewall-config_chapter12.pdf#nameddest=unique_309)を参照してください。

# <span id="page-2-0"></span>**GTP** インスペクション

ここでは、GTP インスペクション エンジンについて説明します。

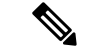

GTPインスペクションには特別なライセンスが必要ですが、すべてのデバイスモデルでサポー トされているわけではありません。詳細については、一般的なコンフィギュレーションガイド のライセンスの章を参照してください。 (注)

### **GTP** インスペクションの概要

GPRS トンネリング プロトコルは、General Packet Radio Service(GPRS)トラフィック用に GSM、UMTS および LTE ネットワークで使用されます。GTP は、トンネル制御および管理プ ロトコルを提供します。このプロトコルによるトンネルの作成、変更、および削除により、モ バイル ステーションに GPRS ネットワーク アクセスが提供されます。GTP は、ユーザ データ パケットの伝送にもトンネリング メカニズムを使用します。

サービス プロバイダー ネットワークは、GTP を使用して、エンドポイント間の GPRS バック ボーンを介してマルチプロトコル パケットをトンネリングします。GTPv0-1 では、GTP は gateway GPRS support node (GGSN) と serving GPRS support node (SGSN) 間のシグナリングの ために使用されます。GGSNは、GPRSワイヤレスデータネットワークと他のネットワーク間 のインターフェイスです。SGSNは、モビリティ、データセッション管理、およびデータ圧縮 を実行します。

ASA を使用して、不正なローミング パートナーに対する保護を行えます。デバイスをホーム のGGSNエンドポイントと訪問したSGSNエンドポイント間に配置し、トラフィック上でGTP インスペクションを使用します。GTPインスペクションは、これらのエンドポイント間のトラ フィックでのみ動作します。

GTP および関連する規格は、3GPP(第3世代パートナーシップ プロジェクト)によって定義 されます。詳細については、<http://www.3gpp.org> を参照してください。

## **GTP** インスペクションのデフォルト

GTPインスペクションはデフォルトではイネーブルになっていません。ただし、ユーザ自身の インスペクション マップを指定せずにイネーブルにすると、次の処理を行うデフォルト マッ プが使用されます。マップを設定する必要があるのは、異なる値が必要な場合のみです。

- エラーは許可されません。
- 要求の最大数は 200 です。
- トンネルの最大数は500です。これは、PDPコンテキスト(エンドポイント)の数に相当 します。
- GSN タイムアウトは 30 分です。
- PDP コンテキストのタイムアウトは 30 分です。
- 要求のタイムアウトは 1 分です。
- シグナリング タイムアウトは 30 分です。
- トンネリングのタイムアウトは 1 時間です。
- T3 応答タイムアウトは 20 秒です。
- 未知のメッセージ ID はドロップされ、ログに記録されます。
- 未定義のメッセージやシステムでサポートされていない GTP リリースで定義されたメッ セージは不明と見なされます。

## **GTP** インスペクションの設定

GTP インスペクションはデフォルトではイネーブルになっていません。GTP インスペクショ ンが必要な場合は設定してください。

#### 手順

- ステップ **1** GTP [インスペクション](#page-4-0) ポリシー マップの設定 (5 ページ)。
- ステップ **2** GTP [インスペクションのサービス](#page-7-0) ポリシーの設定 (8 ページ)。
- ステップ **3** (任意)過剰請求攻撃から保護するために RADIUS アカウンティング インスペクションを設 定します。RADIUS アカウンティング [インスペクション](#page-8-1) (9 ページ)を参照してください。

### <span id="page-4-0"></span>**GTP** インスペクション ポリシー マップの設定

GTP トラフィックで追加のパラメーターを実行する際にデフォルト マップがニーズを満たさ ない場合は、GTP マップを作成し、設定します。

### 始める前に

一部のトラフィック照合オプションでは、照合のために正規表現を使用します。これらのテク ニックの 1 つを使用する場合は、最初に正規表現または正規表現のクラス マップを作成しま す。

### 手順

- ステップ **1 [Configuration]** > **[Firewall]** > **[Objects]** > **[Inspect Maps]** > **[GTP]** を選択します。
- ステップ **2** 次のいずれかを実行します。
	- [Add] をクリックして、新しいマップを追加します。
	- 内容を表示するマップを選択します。マップを編集するには、[Customize]をクリックしま す。この後の手順では、マップをカスタマイズまたは追加するものとします。
- ステップ **3** 新しいマップの場合、名前(最大 40 文字)と説明を入力します。マップを編集するときは、 変更できるのは説明のみです。

ステップ **4** [GTPInspect Map] ダイアログボックスの [Security Level] ビューで、マップの現在の設定を確認 します。

> ビューはマップがデフォルト値を使用しているのか、またはカスタマイズしているのかを示し ます。設定をさらにカスタマイズする必要がある場合は、[Details] をクリックし、手順を続け ます。

- [IMSI Prefix Filtering] ボタンは、この手順の後半で説明される IMSI プレフィックス フィルタリングを設定するショートカットです。 ヒント
- ステップ **5** [Permit Parameters] タブをクリックして必要なオプションを設定します。
	- [PermitResponse]:ASAがGTPインスペクションを実行する場合、デフォルトでASAは、 GTP 要求で指定されていない GSN からの GTP 応答をドロップします。これは、GSN の プール間でロードバランシングを使用して、GPRS の効率とスケーラビリティを高めてい るときに発生します。

GSN プーリングを設定し、ロード バランシングをサポートするために、GSN を指定する ネットワーク オブジェクト グループを作成し、これを「**From Object Group**」として選択 します。同様に、SGSN のためにネットワーク オブジェクト グループを作成し、「**To Object Group**」として選択します。応答している GSN が GTP 要求の送信先の GSN と同 じオブジェクト グループに属している場合、および応答している GSN による GTP 応答の 送信が許可されている先のオブジェクト グループに SGSN がある場合、ASA はその応答 を許可します。

ネットワーク オブジェクト グループは、GSN または SGSN をホスト アドレスまたは GSN や SGSN を含むサブネットから識別できます。

• [PermitErrors]:無効なパケットやインスペクション時にエラーが見つかったパケットを、 ドロップしないで ASA から送信することを許可するかどうか設定します。

ステップ **6** [General Parameters] タブをクリックし、必要なオプションを設定します。

- [Maximum Number of Requests] :応答待ちでキューに格納される GTP 要求の最大数を設定 します。
- [Maximum Number of Tunnels] :許可されるアクティブな GTP トンネルの最大数を設定し ます。これは、PDPコンテキストまたはエンドポイントの数に相当します。デフォルトは 500 です。新しい要求はトンネルの最大数に達するとドロップされます。
- [EnforceTimeout] :次の動作のアイドルタイムアウトを実行するかどうか設定します。タ イムアウトは hh: mm: ss 形式です。
	- [GSN]:GSN が削除されるまでの非アクティブ時間の最大値です。
	- [PDP-Context]:GTP セッションの PDP コンテキストを削除するまでの非アクティブ 時間の最大値です。
	- [Request]:リクエストがリクエストキューから削除されるまでの非アクティブ時間の 最大値です。ドロップされた要求への後続の応答もドロップされます。
- [Signaling]:GTP シグナリングが削除されるまでの非アクティブ時間の最大値です。
- [T3-Response timeout]:接続を削除するまでの、応答待ち時間の最大値です。
- [Tunnel]:GTP トンネルが切断されるまでの非アクティブ時間の最大値です。
- ステップ7 必要に応じて[IMSI Prefix Filtering] タブをクリックして、IMSI プレフィックス フィルタリング を設定します。

デフォルトでは、セキュリティアプライアンスは、有効なモバイルカントリコード(MCC) とモバイルネットワークコード(MNC)の組み合わせをチェックしません。IMSIプレフィッ クスフィルタリングを設定すると、受信パケットのIMSIのMCCとMNCが、設定されたMCC と MNC の組み合わせと比較され、一致しないものはドロップされます。

モバイル カントリ コードは 0 以外の 3 桁の数字で、1 桁または 2 桁の値のプレフィックスとし て 0 が追加されます。モバイル ネットワーク コードは 2 桁または 3 桁の数字です。

割り当てられたすべての MCC と MNC の組み合わせを追加します。デフォルトでは、ASA は MNCとMCCの組み合わせが有効であるかどうかをチェックしないため、設定した組み合わせ が有効であるかどうかを確認する必要があります。MCC および MNC コードの詳細について は、ITU E.212 勧告『*Identification Plan for Land Mobile Stations*』を参照してください。

- ステップ **8** [Inspections]タブをクリックし、トラフィックの特性に基づいて実装する特定のインスペクショ ンを定義します。
	- a) 次のいずれかを実行します。
		- [Add] をクリックして、新しい基準を追加します。
		- 既存の基準を選択し、[Edit] をクリックします。
	- b) 基準の一致タイプとして、[Match] (トラフィックは基準と一致する必要がある)または [No Match] (トラフィックは基準と異なる必要がある)を選択します。次に、基準を設定 します。
		- [Access Point Name] :指定した正規表現または正規表現クラスとアクセス ポイント名 に一致します。デフォルトでは、有効なアクセスポイント名を持つすべてのメッセー ジが検査され、どの名前でも許可されます。
		- [Message ID] :1 ~ 255 のメッセージ ID に一致します。1 つの値または値の範囲を指 定できます。デフォルトでは、すべての有効なメッセージ ID が許可されます。
		- [MessageLength]:UDPペイロードの長さが、指定した最小値と最大値の間にあるメッ セージに一致します。
		- [Version]:0 ~ 255 の GTP バージョンに一致します。1 つの値または値の範囲を指定 できます。 デフォルトでは、すべての GTP バージョンが許可されます。
	- c) メッセージ ID の一致には、パケットをドロップするかパケット/秒のレート制限を適用す るかのいずれかを選択します。他のすべての一致のアクションは、パケットをドロップし ます。すべての一致に対してロギングをイネーブルにするかどうか選択できます。
- d) [OK]をクリックして、インスペクションを追加します。必要に応じてプロセスを繰り返し ます。
- ステップ **9** [GTP Inspect Map] ダイアログボックスの [OK] をクリックします。

これで、GTP インスペクションのサービス ポリシーで、インスペクション マップを使用でき ます。

### <span id="page-7-0"></span>**GTP** インスペクションのサービス ポリシーの設定

デフォルトのインスペクション ポリシーでは、GTP インスペクションがイネーブルにされて いないため、この検査が必要な場合はイネーブルにします。デフォルトのグローバルインスペ クション ポリシーを編集するだけで、GTP インスペクションを追加できます。または、たと えばインターフェイス固有のポリシーなど、必要に応じて新しいサービスポリシーを作成する こともできます。

### 手順

- ステップ **1 [Configuration]** > **[Firewall]** > **[Service Policy]** を選択して、ルールを開きます。
	- •デフォルトのグローバルポリシーを編集するには、[Global]フォルダの「inspection default」 ルールを選択して、[Edit] をクリックします。
	- 新しいルールを作成するには、[Add] > [Add Service Policy Rule] をクリックします。ウィ ザードの [Rules] ページまで進みます。
	- GTP インスペクション ルールがある場合、または GTP インスペクションを追加するルー ルがある場合、それを選択し、[Edit] をクリックします。
- ステップ **2** [Rule Actions] ウィザード ページまたはタブで、[Protocol Inspection] タブを選択します。
- ステップ **3** (使用中のポリシーを変更するには)使用中のポリシーを編集して別のインスペクションポリ シーマップを使用するには、GTPインスペクションを無効にしてから、新しいインスペクショ ン ポリシー マップの名前で再度イネーブルにしてください。
	- a) [GTP] チェックボックスをオンにします。
	- b) [OK] をクリックします。
	- c) [適用 (Apply) ] をクリックします。
	- d) この手順を繰り返して [Protocol Inspections] タブに戻ります。
- ステップ **4** [GTP] を選択します。
- ステップ **5** デフォルト以外のインスペクションが必要な場合は、[Configure]をクリックして以下のように します。
	- a) デフォルトマップを使用するか、またはユーザが設定したGTPインスペクションポリシー マップを使用するかを選択します。この時点でマップを作成できます。詳細については、 GTP [インスペクション](#page-4-0) ポリシー マップの設定 (5 ページ)を参照してください。

b) [GTP Inspect Map] ダイアログボックスで [OK] をクリックします。

ステップ **6** [OK] または [Finish] をクリックして、サービス ポリシー ルールを保存します。

# <span id="page-8-0"></span>**ILS** インスペクション

Internet Locator Service(ILS)インスペクション エンジンは、LDAP を使用してディレクトリ 情報を ILS サーバと交換する Microsoft NetMeeting、SiteServer、および Active Directory の各製 品に対して NAT をサポートします。LDAP データベースには IP アドレスだけが保存されるた め、ILS インスペクションで PAT は使用できません。

LDAP サーバが外部にある場合、内部ピアが外部 LDAP サーバに登録された状態でローカルに 通信できるように、検索応答に対して NAT を使用することを検討してください。NAT を使用 する必要がなければ、パフォーマンスを向上させるためにインスペクションエンジンをオフに することを推奨します。

ILSサーバがASA境界の内部にある場合は、さらに設定が必要なことがあります。この場合、 外部クライアントが指定されたポート(通常は TCP389)の LDAP サーバにアクセスするため のホールが必要となります。

ILS トラフィック (H225 コール シグナリング)はセカンダリ UDP チャネルだけで発生するた め、TCP 接続は TCP 非アクティブ間隔の後に切断されます。デフォルトでは、この間隔は 60 分です。この値は、TCP timeout コマンドを使用して調整できます。ASDM では、これは [Configuration] > [Firewall] > [Advanced] > [Global Timeouts] ペインにあります。 (注)

ILS インスペクションには、次の制限事項があります。

- 照会要求や応答はサポートされません。
- 複数のディレクトリのユーザは統合されません。
- 複数のディレクトリに複数の ID を持っている単一のユーザは NAT には認識されません。

ILSインスペクションをイネーブルにする方法については、[アプリケーションレイヤプロトコ](asdm-74-firewall-config_chapter12.pdf#nameddest=unique_309) ル [インスペクションの設定を](asdm-74-firewall-config_chapter12.pdf#nameddest=unique_309)参照してください。

# <span id="page-8-1"></span>**RADIUS** アカウンティング インスペクション

次の項では、RADIUS アカウンティング インスペクション エンジンについて説明します。

## **RADIUS** アカウンティング インスペクションの概要

RADIUSアカウンティングインスペクションの目的は、RADIUSサーバを使用したGPRSネッ トワークの過剰請求攻撃を防ぐことです。RADIUSアカウンティングインスペクションを実行 するためにGTP/GPRSライセンスは必要ありませんが、GTPインスペクションを実行し、GPRS を設定しなければ意味がありません。

GPRS ネットワークの過剰請求攻撃は、コンシューマに対して、利用していないサービスの請 求を行います。この場合、悪意のある攻撃者は、サーバへの接続をセットアップし、SGSN か ら IP アドレスを取得します。攻撃者がコールを終了しても、攻撃者のサーバはパケットの送 信を続けます。このパケットはGGSNによってドロップされますが、サーバからの接続はアク ティブなままです。攻撃者に割り当てられていた IP アドレスが解放され、正規ユーザに再割 り当てされるので、正規ユーザは、攻撃者が利用するサービスの分まで請求されることになり ます。

RADIUSアカウンティングインスペクションは、GGSNへのトラフィックが正規のものかどう かを確認することにより、このような攻撃を防ぎます。RADIUSアカウンティングの機能を正 しく設定しておくと、ASA は、RADIUS アカウンティング要求の開始メッセージと終了メッ セージに含まれる Framed IP 属性との照合結果に基づいて接続を切断します。終了メッセージ の Framed IP 属性の IP アドレスが一致している場合、ASA は、一致する IP アドレスを持つ送 信元との接続をすべて検索します。

ASAでメッセージを検証できるように、RADIUSサーバとの事前共有秘密キーを設定すること もできます。共有秘密が設定されていない場合、ASA は、ソース IP アドレスが RADIUS メッ セージを送信できるよう設定された IP アドレスであるということだけをチェックします。

GPRS をイネーブルにして RADIUS アカウンティング インスペクションを使用すると、ASA はアカウンティング要求の STOP メッセージで 3GPP-Session-Stop-Indicator をチェックして、 セカンダリ PDP コンテキストを正しく処理します。具体的には、ASA では、アカウンティン グ要求の終了メッセージがユーザ セッションおよび関連するすべての接続を終了する前に、 メッセージに 3GPP-SGSN-Address 属性が含まれる必要があります。一部のサードパーティの GGSN は、この属性をデフォルトでは送信しない場合があります。 (注)

## **RADIUS** アカウンティング インスペクションの設定

RADIUSアカウンティングインスペクションはデフォルトではイネーブルになっていません。 RADIUS アカウンティング インスペクションが必要な場合は設定してください。

手順

ステップ **1** RADIUS [アカウンティング](#page-10-0) インスペクション ポリシー マップの設定 (11 ページ)。 ステップ **2** RADIUS アカウンティング [インスペクションのサービス](#page-11-1) ポリシーの設定 (12 ページ)。

### <span id="page-10-0"></span>**RADIUS** アカウンティング インスペクション ポリシー マップの設定

検査に必要な属性を設定する RADIUS アカウンティング インスペクション ポリシー マップを 作成します。

#### 手順

- ステップ **1 [Configuration]** > **[Firewall]** > **[Objects]** > **[Inspect Maps]** > **[RADIUS Accounting]** を選択します。 ステップ **2** 次のいずれかを実行します。
	- [Add] をクリックして、新しいマップを追加します。
	- マップを選択して [Edit] をクリックします。
- ステップ **3** 新しいマップの場合、名前(最大 40 文字)と説明を入力します。マップを編集するときは、 変更できるのは説明のみです。
- ステップ **4** [Host Parameters] タブをクリックし、各 RADIUS サーバまたは GGSN の IP アドレスを追加し ます。

ASAがメッセージを許可できるよう、任意で秘密キーを含めることができます。キーがない場 合、IPアドレスだけがチェックされます。ASAは、これらのホストからRADIUSアカウンティ ング メッセージのコピーを受信します。

ステップ **5** [Other Parameters] タブをクリックし、必要なオプションを設定します。

- [Send responses to the originator of the RADIUS accounting message] :バナーを ESMTP サーバ からマスクするかどうか設定します。
- [Enforce user timeout] :ユーザのアイドル タイムアウトを実行するかどうか、また、タイ ムアウト値を設定します。デフォルトは 1 時間です。
- [Enable detection of GPRS accounting]:GPRS 過剰請求の保護を実行するかどうか設定しま す。セカンダリ PDP コンテキストを適切に処理するため、ASA は、Accounting-Request の Stop および Disconnect メッセージの 3GPP VSA 26-10415 属性をチェックします。この属性 が存在する場合、ASA は、設定インターフェイスのユーザ IP アドレスに一致するソース IP を持つすべての接続を切断します。
- [Validate Attribute] :Accounting-RequestStart メッセージを受信する際、ユーザ アカウント のテーブルを作成する場合に使用する追加基準。これらの属性は、ASAが接続を切断する かどうかを決定する場合に役立ちます。

検証する追加属性を指定しない場合は、Framed IP アドレス属性の IP アドレスのみに基づ いて決定されます。追加属性を設定し、ASAが現在追跡されているアドレスを含むが、そ の他の検証する属性が異なるアカウンティング開始メッセージを受信すると、古い属性を 使用して開始するすべての接続は、IPアドレスが新しいユーザに再割り当てされたという 前提で、切断されます。

値の範囲は 1 ~ 191 で、このコマンドは複数回入力できます。属性番号および説明のリス トについては、http://www.iana.org/assignments/radius-types を参照してください。

ステップ **6** [OK] をクリックします。

これで、RADIUSアカウンティングインスペクションのサービスポリシーで、インスペクショ ン マップを使用できます。

### <span id="page-11-1"></span>**RADIUS** アカウンティング インスペクションのサービス ポリシーの設定

デフォルトのインスペクション ポリシーでは、RADIUS アカウンティング インスペクション はイネーブルにされてないため、この検査が必要な場合はイネーブルにします。RADIUSアカ ウンティング インスペクションは ASA のトラフィック用に指示されますので、標準ルールで はなく、管理インスペクション ルールとして設定してください。

### 手順

- ステップ **1 [Configuration]** > **[Firewall]** > **[Service Policy]** を選択して、ルールを開きます。
	- 新しいルールを作成するには、[Add] > [Add Management Service Policy Rule] をクリックし ます。ウィザードの [Rules] ページまで進みます。
	- RADIUS アカウンティング インスペクション ルールまたは、RADIUS アカウンティング インスペクションを追加する管理ルールがある場合は、それを選択して、[Edit] をクリッ クし、[Rule Actions] タブをクリックします。
- ステップ **2** (使用中のポリシーを変更するには)使用中のポリシーを編集して別のインスペクションポリ シーマップを使用するには、RADIUSアカウンティングインスペクションを無効にしてから、 新しいインスペクション ポリシー マップの名前で再度イネーブルにしてください。
	- a) RADIUS アカウンティング マップに [None] を選択します。
	- b) [OK] をクリックします。
	- c) [適用 (Apply) ] をクリックします。
	- d) この手順を繰り返して [Protocol Inspections] タブに戻ります。
- ステップ **3** 目的の [RADIUS Accounting Map] を選択します。この時点でマップを作成できます。詳細につ いては、RADIUS [アカウンティング](#page-10-0) インスペクション ポリシー マップの設定 (11 ページ) を参照してください。
- <span id="page-11-0"></span>ステップ **4** [OK] または [Finish] をクリックしてマネジメント サービス ポリシー ルールを保存します。

# **RSH** インスペクション

RSH インスペクションはデフォルトでイネーブルになっています。RSH プロトコルは、TCP ポート 514 で RSH クライアントから RSH サーバへの TCP 接続を使用します。クライアントと サーバは、クライアントが STDERR 出力ストリームを受信する TCP ポート番号をネゴシエー

トします。RSH インスペクションは、必要に応じて、ネゴシエートされたポート番号の NAT をサポートします。

RSH インスペクションのイネーブル化の詳細については[、アプリケーション](asdm-74-firewall-config_chapter12.pdf#nameddest=unique_309) レイヤ プロトコ ル [インスペクションの設定を](asdm-74-firewall-config_chapter12.pdf#nameddest=unique_309)参照してください。

## <span id="page-12-0"></span>**SNMP** インスペクション

SNMP アプリケーション インスペクションでは、SNMP トラフィックを特定のバージョンの SNMP に制限できます。以前のバージョンの SNMP は安全性が低いため、セキュリティ ポリ シーを使用して特定の SNMP バージョンを拒否する必要が生じる場合もあります。ASA は、 SNMP バージョン 1、2、2c、または 3 を拒否できます。許可するバージョンは、SNMP マップ を作成して制御します。

デフォルトのインスペクションポリシーでは、SNMPインスペクションがイネーブルにされて いないため、この検査が必要な場合はイネーブルにします。デフォルトのグローバルインスペ クションポリシーを編集するだけで、SNMPインスペクションを追加できます。または、たと えばインターフェイス固有のポリシーなど、必要に応じて新しいサービスポリシーを作成する こともできます。

### 手順

- ステップ **1 [Configuration]** > **[Firewall]** > **[Objects]** > **[Inspect Maps]** > **[SNMP]** を選択します。
- ステップ **2** [Add]をクリックするか、マップを選択し、[Edit]をクリックします。マップの追加時にマップ 名を入力します。
- ステップ **3** 拒否する SNMP のバージョンを選択します。
- ステップ **4** [OK] をクリックします。

#### 次のタスク

マップを使用するためのインスペクションポリシーを設定できるようになりました。[「アプリ](asdm-74-firewall-config_chapter12.pdf#nameddest=unique_309) ケーション レイヤ プロトコル [インスペクションの設定」](asdm-74-firewall-config_chapter12.pdf#nameddest=unique_309)を参照してください。

## <span id="page-12-1"></span>**SQL\*Net** インスペクション

SQL\*Net インスペクションはデフォルトでイネーブルになっています。インスペクション エ ンジンは、SQL\*Netバージョン1および2をサポートしていますが、形式はTransparent Network Substrate (TNS) のみです。インスペクションでは、表形式データ ストリーム (TDS) 形式を サポートしていません。SQL\*Net メッセージは、埋め込まれたアドレスとポートについてス キャンされ、必要に応じて NAT の書き換えが適用されます。

SQL\*Net のデフォルトのポート割り当ては 1521 です。これは、Oracle が SQL\*Net 用に使用し ている値ですが、構造化照会言語(SQL)の IANA ポート割り当てとは一致しません。アプリ ケーションが別のポートを使用する場合は、そのポートを含むトラフィッククラスにSQL\*Net インスペクションを適用します。

SQL 制御 TCP ポート 1521 と同じポートで SQL データ転送が行われる場合は、SQL\*Net のイ ンスペクションをディセーブルにします。SQL\*Netインスペクションがイネーブルになってい ると、セキュリティ アプライアンスはプロキシとして機能し、クライアントのウィンドウ サ イズを 65000 から約 16000 に減らすため、データ転送の問題が発生します。 (注)

SQL\*Net インスペクションをイネーブルにする方法については、[アプリケーション](asdm-74-firewall-config_chapter12.pdf#nameddest=unique_309) レイヤ プ ロトコル [インスペクションの設定](asdm-74-firewall-config_chapter12.pdf#nameddest=unique_309)を参照してください。

# <span id="page-13-0"></span>**Sun RPC** インスペクション

この項では、Sun RPC アプリケーション インスペクションについて説明します。

### **Sun RPC** インスペクションの概要

SunRPCプロトコルインスペクションはデフォルトではイネーブルです。SunRPCサーバテー ブルを管理するだけで、ファイアウォールの通過を許可されているサービスを識別できます。 ただし、NFSのピンホール化は、サーバテーブルの設定がなくても各サーバで実行されます。

Sun RPC は、NFS および NIS で使用されます。Sun RPC サービスはどのポート上でも実行でき ます。サーバ上のSunRPCサービスにアクセスしようとするクライアントは、そのサービスが 実行されているポートを知る必要があります。そのためには、予約済みポート 111 でポート マッパー プロセス(通常は rpcbind)に照会します。

クライアントがサービスの Sun RPC プログラム番号を送信すると、ポート マッパー プロセス はサービスのポート番号を応答します。クライアントは、ポート マッパー プロセスによって 特定されたポートを指定して、Sun RPC クエリーをサーバに送信します。サーバが応答する と、ASA はこのパケットを代行受信し、そのポートで TCP と UDP の両方の初期接続を開きま す。

Sun RPC ペイロード情報の NAT または PAT はサポートされていません。

## **Sun RPC** サービスの管理

Sun RPC サービス テーブルを使用して、確立された Sun RPC セッションに基づいて Sun RPC トラフィックを制御します。

#### 手順

### ステップ **1 [Configuration]** > **[Firewall]** > **[Advanced]** > **[SUNRPC Server]** を選択します。

- ステップ **2** 次のいずれかを実行します。
	- [Add] をクリックして新しいサーバを追加します。
	- サーバを選択して [Edit] をクリックします。
- ステップ **3** サービス プロパティを設定します。
	- [Interface Name] :サーバへのトラフィックが伝送されるインターフェイス。
	- [IP Address/Mask] : Sun RPC サーバのアドレス。
	- [Service ID] : サーバのサービス タイプ。サービス タイプ (100003 など) を判定するに は、Sun RPC サーバ マシンの UNIX または Linux コマンドラインで、sunrpcinfo コマンド を使用します。
	- [Protocol]:サービスがプロトコルとして使用する TCP または UDP。
	- [Port/Port Range] :サービスによって使用されているポートまたはポートの範囲。
	- [Timeout]:SunRPCインスペクションによって接続のために開かれたピンホールのアイド ル タイムアウト。

ステップ **4** [OK] をクリックします。

ステップ **5** (任意)これらのサービス用に作成されたピンホールをモニタします。

Sun RPC サービスで開かれているピンホールを表示するには、**show sunrpc-server active** コマ ンドを入力します。コマンドを入力するには、**[Tools]** > **[Command Line Interface]** を選択しま す。次に例を示します。

hostname# **show sunrpc-server active** LOCAL FOREIGN SERVICE TIMEOUT ----------------------------------------------- 1 209.165.200.5/0 192.168.100.2/2049 100003 0:30:00 2 209.165.200.5/0 192.168.100.2/2049 100003 0:30:00 3 209.165.200.5/0 192.168.100.2/647 100005 0:30:00 4 209.165.200.5/0 192.168.100.2/650 100005 0:30:00

LOCAL カラムのエントリは、内部インターフェイスのクライアントまたはサーバの IP アドレ スを示します。FOREIGN カラムの値は、外部インターフェイスのクライアントまたはサーバ の IP アドレスを示します。

必要に応じ、次のコマンドを使用してこれらのサービスをクリアすることができます。 **clear sunrpc-server active**

# <span id="page-15-0"></span>**XDMCP** インスペクション

XDMCP インスペクションはデフォルトでイネーブルになっています。XDMCP は、UDP ポー ト177を使用してXセッションをネゴシエートするプロトコルです。Xセッションは確立時に TCP を使用します。

XWindowsセッションを正常にネゴシエートして開始するために、ASAは、Xhostedコンピュー タからの TCP 戻り接続を許可する必要があります。戻り接続を許可するには、TCP ポートを 許可するアクセス ルールを使用できます。または、ASA で **established** コマンドを使用できま す。XDMCP がディスプレイを送信するポートをネゴシエートすると、**established** コマンドが 参照され、この戻り接続を許可すべきかどうかが確認されます。

XWindows セッション中、マネージャは予約済みポート 6000 | n 上でディスプレイ Xserver と通 信します。次の端末設定を行うと、各ディスプレイは別々に Xserver と接続します。

setenv DISPLAY Xserver:n

*n* はディスプレイ番号です。

XDMCP が使用されている場合、ディスプレイは IP アドレスを使用してネゴシエートされま す。IPアドレスは、ASAが必要に応じてNATを行うことができます。XDCMPインスペクショ ンでは、PAT はサポートされません。

XDMCP インスペクションのイネーブル化の詳細については、 [アプリケーション](asdm-74-firewall-config_chapter12.pdf#nameddest=unique_309) レイヤ プロ トコル [インスペクションの設定](asdm-74-firewall-config_chapter12.pdf#nameddest=unique_309) を参照してください。

# <span id="page-15-1"></span>**VXLAN** インスペクション

Virtual Extensible Local Area Network(VXLAN)インスペクションは、ASAを通過するVXLAN のカプセル化されたトラフィックで機能します。VXLANヘッダーフォーマットが標準に準拠 し、不正な形式のパケットをドロップすることを確認します。VXLAN インスペクションは、 ASA が VXLAN トンネル エンド ポイント (VTEP) または VXLAN ゲートウェイとして機能す るトラフィックでは行われません。これは、それらのチェックがVXLANパケットの通常の非 カプセル化の一部として行われるためです。

VXLAN パケットは通常、ポート 4789 の UDP です。このポートは、default-inspection-traffic ク ラスの一部であるため、inspection\_default サービス ポリシー ルールに VXLAN インスペクショ ンを追加するだけです。または、それに対してポートまたは ACL マッチングを使用してクラ スを作成することもできます。

# <span id="page-16-0"></span>データベース、ディレクトリ、および管理プロトコルの インスペクションの履歴

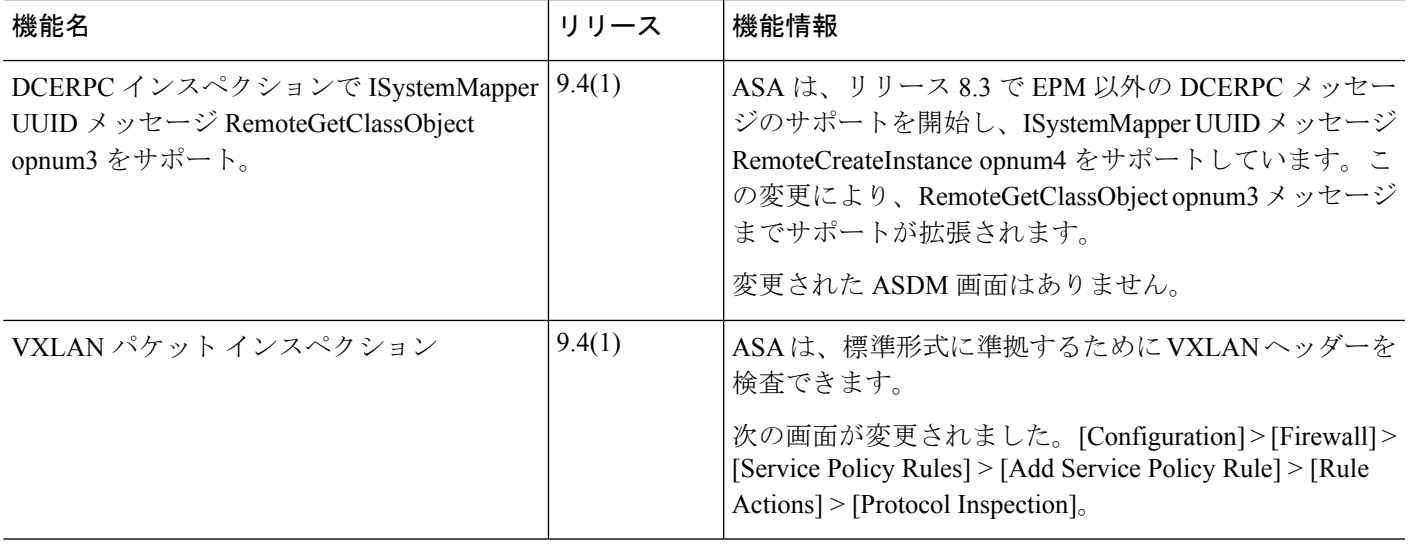

I